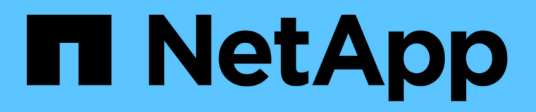

### **Wiederherstellung der WFA Datenbank mithilfe VON REST-APIs**

OnCommand Workflow Automation 5.0

NetApp April 19, 2024

This PDF was generated from https://docs.netapp.com/de-de/workflow-automation-50/windowsinstall/task-restore-full-the-oncommand-workflow-automation-database-using-rest-apis.html on April 19, 2024. Always check docs.netapp.com for the latest.

# **Inhalt**

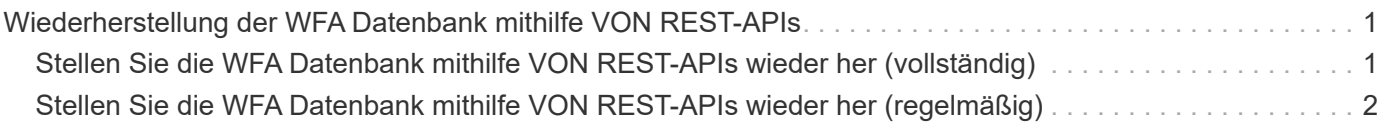

## <span id="page-2-0"></span>**Wiederherstellung der WFA Datenbank mithilfe VON REST-APIs**

Sie können die OnCommand Workflow Automation (WFA) Datenbank mithilfe VON REST-APIs wiederherstellen. Sie können die Befehlszeilenschnittstelle (CLI) nicht verwenden, um während eines Failover die WFA Datenbank wiederherzustellen.

Die folgenden zwei Arten der Wiederherstellung:

- Vollständige Wiederherstellung
- Regelmäßige Wiederherstellung

### <span id="page-2-1"></span>**Stellen Sie die WFA Datenbank mithilfe VON REST-APIs wieder her (vollständig)**

Sie können die OnCommand Workflow Automation (WFA) Datenbank mithilfe VON REST-APIs wiederherstellen. In einer vollständigen Wiederherstellung können Sie die WFA Datenbank, die WFA Konfiguration und den Schlüssel wiederherstellen.

### **Was Sie benötigen**

- Sie müssen ein erstellt haben .zip Backup der WFA Datenbank.
- Sie müssen über Administrator- oder Architekturdaten verfügen.
- Wenn Sie die Datenbank im Rahmen des Migrationsvorgangs wiederherstellen, müssen Sie eine vollständige Wiederherstellung durchführen.

#### **Schritte**

1. Geben Sie in den Browser DES REST-Clients die folgende URL ein:

https://IP address of WFA server/rest/backups?full=true

- 2. Wählen Sie im Fenster **Backup** die Methode **POST** aus.
- 3. Wählen Sie in der Dropdown-Liste **Teil** die Option **mehrteiligem Körper** aus.
- 4. Geben Sie im Feld **Datei** die folgenden Informationen ein:
	- a. Wählen Sie in der Dropdown-Liste **Inhaltstyp** die Option **mehrteilige/Formulardaten** aus.
	- b. Wählen Sie in der Dropdown-Liste **Charset** die Option **ISO-8859-1** aus.
	- c. Geben Sie im Feld **Dateiname** den Namen der Sicherungsdatei ein, die Sie erstellt haben und die Sie wiederherstellen möchten.
	- d. Klicken Sie Auf **Durchsuchen**.
	- e. Wählen Sie den Speicherort des aus .zip Sicherungsdatei.
- 5. Navigieren Sie zum WFA install location\wfa\bin Erstellen Sie Verzeichnisse und starten Sie die WFA Services neu:
- 6. Starten Sie den Service **NetApp WFA Database** und **NetApp WFA Server** neu:

wfa --restart

7. Vergewissern Sie sich, dass der Wiederherstellungsvorgang erfolgreich ist und WFA zugänglich ist.

### <span id="page-3-0"></span>**Stellen Sie die WFA Datenbank mithilfe VON REST-APIs wieder her (regelmäßig)**

Sie können die WFA-Datenbank (OnCommand Workflow Automation) regelmäßig wiederherstellen, indem SIE REST-APIs verwenden. In einer normalen Wiederherstellung ist es nur möglich, die WFA Datenbank wiederherzustellen.

### **Was Sie benötigen**

- Sie müssen ein erstellt haben .zip Backup der WFA Datenbank.
- Sie müssen über Administrator- oder Architekturdaten verfügen.
- Wenn Sie die Datenbank im Rahmen des Migrationsvorgangs wiederherstellen, müssen Sie eine vollständige Wiederherstellung durchführen.

### **Schritte**

1. Geben Sie in den Browser DES REST-Clients die folgende URL ein:

https://IP address of WFA server/rest/backups

- 2. Wählen Sie im Backup-Fenster die Methode **POST** aus.
- 3. Wählen Sie in der Dropdown-Liste **Teil** die Option **mehrteiligem Körper** aus.
- 4. Geben Sie im Feld **Datei** die folgenden Informationen ein:
	- a. Wählen Sie in der Dropdown-Liste **Inhaltstyp** die Option **mehrteilige/Formulardaten** aus.
	- b. Wählen Sie in der Dropdown-Liste **Charset** die Option **ISO-8859-1** aus.
	- c. Geben Sie im Feld **Dateiname**den Namen der Sicherungsdatei als Backupdatei ein.
	- d. Klicken Sie Auf **Durchsuchen**.
	- e. Wählen Sie den Speicherort des aus .zip Sicherungsdatei.
- 5. Navigieren Sie zum WFA\_install\_location\wfa\bin Erstellen Sie Verzeichnisse und starten Sie die WFA Services neu:
- 6. Vergewissern Sie sich, dass der Wiederherstellungsvorgang erfolgreich ist und WFA zugänglich ist.

### **Copyright-Informationen**

Copyright © 2024 NetApp. Alle Rechte vorbehalten. Gedruckt in den USA. Dieses urheberrechtlich geschützte Dokument darf ohne die vorherige schriftliche Genehmigung des Urheberrechtsinhabers in keiner Form und durch keine Mittel – weder grafische noch elektronische oder mechanische, einschließlich Fotokopieren, Aufnehmen oder Speichern in einem elektronischen Abrufsystem – auch nicht in Teilen, vervielfältigt werden.

Software, die von urheberrechtlich geschütztem NetApp Material abgeleitet wird, unterliegt der folgenden Lizenz und dem folgenden Haftungsausschluss:

DIE VORLIEGENDE SOFTWARE WIRD IN DER VORLIEGENDEN FORM VON NETAPP ZUR VERFÜGUNG GESTELLT, D. H. OHNE JEGLICHE EXPLIZITE ODER IMPLIZITE GEWÄHRLEISTUNG, EINSCHLIESSLICH, JEDOCH NICHT BESCHRÄNKT AUF DIE STILLSCHWEIGENDE GEWÄHRLEISTUNG DER MARKTGÄNGIGKEIT UND EIGNUNG FÜR EINEN BESTIMMTEN ZWECK, DIE HIERMIT AUSGESCHLOSSEN WERDEN. NETAPP ÜBERNIMMT KEINERLEI HAFTUNG FÜR DIREKTE, INDIREKTE, ZUFÄLLIGE, BESONDERE, BEISPIELHAFTE SCHÄDEN ODER FOLGESCHÄDEN (EINSCHLIESSLICH, JEDOCH NICHT BESCHRÄNKT AUF DIE BESCHAFFUNG VON ERSATZWAREN ODER -DIENSTLEISTUNGEN, NUTZUNGS-, DATEN- ODER GEWINNVERLUSTE ODER UNTERBRECHUNG DES GESCHÄFTSBETRIEBS), UNABHÄNGIG DAVON, WIE SIE VERURSACHT WURDEN UND AUF WELCHER HAFTUNGSTHEORIE SIE BERUHEN, OB AUS VERTRAGLICH FESTGELEGTER HAFTUNG, VERSCHULDENSUNABHÄNGIGER HAFTUNG ODER DELIKTSHAFTUNG (EINSCHLIESSLICH FAHRLÄSSIGKEIT ODER AUF ANDEREM WEGE), DIE IN IRGENDEINER WEISE AUS DER NUTZUNG DIESER SOFTWARE RESULTIEREN, SELBST WENN AUF DIE MÖGLICHKEIT DERARTIGER SCHÄDEN HINGEWIESEN WURDE.

NetApp behält sich das Recht vor, die hierin beschriebenen Produkte jederzeit und ohne Vorankündigung zu ändern. NetApp übernimmt keine Verantwortung oder Haftung, die sich aus der Verwendung der hier beschriebenen Produkte ergibt, es sei denn, NetApp hat dem ausdrücklich in schriftlicher Form zugestimmt. Die Verwendung oder der Erwerb dieses Produkts stellt keine Lizenzierung im Rahmen eines Patentrechts, Markenrechts oder eines anderen Rechts an geistigem Eigentum von NetApp dar.

Das in diesem Dokument beschriebene Produkt kann durch ein oder mehrere US-amerikanische Patente, ausländische Patente oder anhängige Patentanmeldungen geschützt sein.

ERLÄUTERUNG ZU "RESTRICTED RIGHTS": Nutzung, Vervielfältigung oder Offenlegung durch die US-Regierung unterliegt den Einschränkungen gemäß Unterabschnitt (b)(3) der Klausel "Rights in Technical Data – Noncommercial Items" in DFARS 252.227-7013 (Februar 2014) und FAR 52.227-19 (Dezember 2007).

Die hierin enthaltenen Daten beziehen sich auf ein kommerzielles Produkt und/oder einen kommerziellen Service (wie in FAR 2.101 definiert) und sind Eigentum von NetApp, Inc. Alle technischen Daten und die Computersoftware von NetApp, die unter diesem Vertrag bereitgestellt werden, sind gewerblicher Natur und wurden ausschließlich unter Verwendung privater Mittel entwickelt. Die US-Regierung besitzt eine nicht ausschließliche, nicht übertragbare, nicht unterlizenzierbare, weltweite, limitierte unwiderrufliche Lizenz zur Nutzung der Daten nur in Verbindung mit und zur Unterstützung des Vertrags der US-Regierung, unter dem die Daten bereitgestellt wurden. Sofern in den vorliegenden Bedingungen nicht anders angegeben, dürfen die Daten ohne vorherige schriftliche Genehmigung von NetApp, Inc. nicht verwendet, offengelegt, vervielfältigt, geändert, aufgeführt oder angezeigt werden. Die Lizenzrechte der US-Regierung für das US-Verteidigungsministerium sind auf die in DFARS-Klausel 252.227-7015(b) (Februar 2014) genannten Rechte beschränkt.

### **Markeninformationen**

NETAPP, das NETAPP Logo und die unter [http://www.netapp.com/TM](http://www.netapp.com/TM\) aufgeführten Marken sind Marken von NetApp, Inc. Andere Firmen und Produktnamen können Marken der jeweiligen Eigentümer sein.